#### **Computerproblemen? Zo diagnosticeer je wat er loos is**

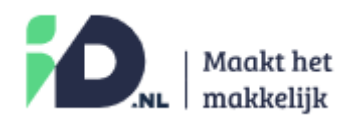

Geplaatst: 11 januari 2024

*Je systeem loopt niet lekker en je wilt weten wat er aan de hand is. Er zijn gelukkig genoeg ingebouwde en externe tools die je kunnen helpen bij problemen met je processor, geheugen, schijf, grafische kaart of andere onderdelen.*

**Computerproblemen? Wij geven 15 mogelijke oplossingen, waaronder:**

- Voer een systeemdiagnose uit
- Check de logboeken
- Controleer de status van het geheugen/RAM
- Bekijk de processen
- Houd de temperatuur van de cpu in de gaten
- Check de gezondheid van je schijven
- Achterhaal het netwerkverkeer

Lees ook: **Met deze gratis [programma's](https://id.nl/huis-en-entertainment/computer-en-gaming/software/met-deze-gratis-programma-s-kun-je-ieder-bestand-openen-of-afspelen) kun je ieder bestand openen of [afspelen](https://id.nl/huis-en-entertainment/computer-en-gaming/software/met-deze-gratis-programma-s-kun-je-ieder-bestand-openen-of-afspelen)**

#### **1 Actuele systeemcheck**

Als je systeem traag reageert en je wilt weten welke processen je systeembronnen gebruiken, kun je het Taakbeheer openen met **Ctrl+Shift+Esc**. Op het tabblad **Processen** kun je zien hoeveel procent van de processor, schijf, geheugen of netwerk elk proces gebruikt. Voor een overzicht van het gebruik van deze onderdelen open je het tabblad **Prestaties**. Als alternatief kun je **Broncontrole** typen in de Windows-zoekbalk om deze app te openen. Deze geeft je gedetailleerde informatie over welke processen verantwoordelijk zijn voor het gebruik van je systeembronnen.

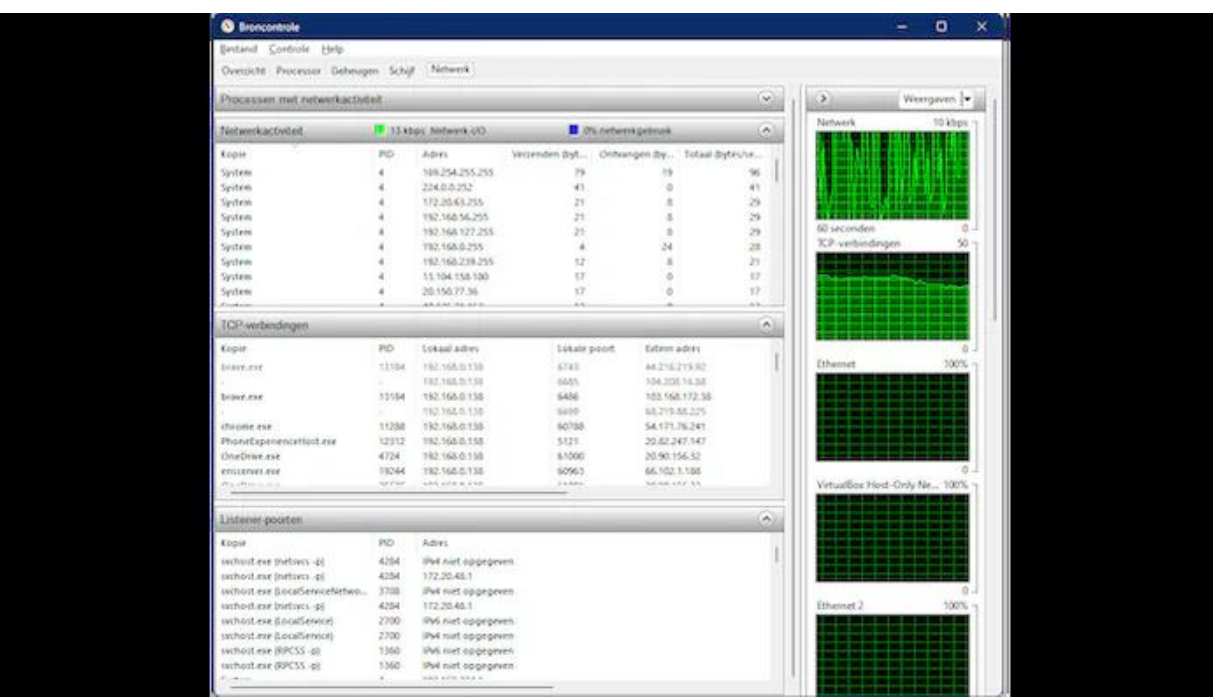

Broncontrole geeft aan welk proces welke en hoeveel systeembronnen verbruikt.

### **2 Korte systeemdiagnose**

Je kunt ook een systeemaudit van één minuut uitvoeren om een overzichtelijk prestatierapport te krijgen. Druk hiervoor op **Windows-toets+R** en voer **perfmon /rel** uit. Als dit niet werkt, voer dan gewoon **perfmon** uit. De app **Prestatiemeter** wordt opgestart, waar

je **Gegevensverzamelaarsets / Systeem** opent. Vervolgens klik je op **System Diagnostics** en druk je op het groene pijlknopje. Na een minuut open je **Rapporten / Systeem / System Diagnostics** en dubbelklik je op het rapport. Hiermee krijg je een uitgebreid verslag over mogelijke problemen bij verschillende systeemonderdelen.

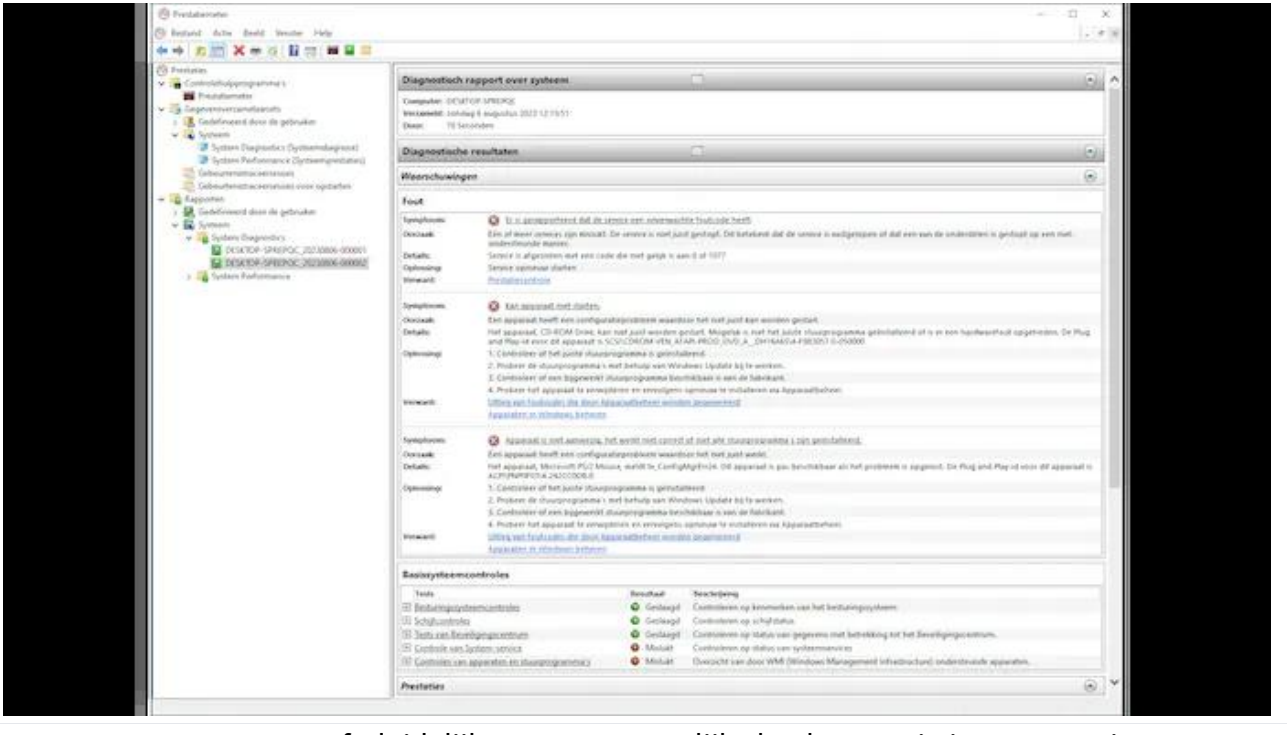

Het rapport geeft duidelijk aan waar mogelijke knelpunten in je systeem zitten.

# **3 Langere systeemcontrole**

Om over een langere periode te controleren of er zich geen problemen hebben voorgedaan met betrekking tot de systeemstabiliteit, kun je beter de Betrouwbaarheidscontrole inschakelen. Druk hiervoor op **Windows-toets+R** en voer **perfmon /rel** uit. De grafiek toont de chronologische stabiliteitsindex, van **1** (slecht) tot **10** (uitstekend). Navigeer door de tijd via **Dagen | Weken** en met de pijlknopjes ga je telkens een dag verder. Klik op een specifieke dag of [week](https://partner.bol.com/click/click?p=2&t=url&s=1248607&f=TXL&url=https://www.bol.com/nl/nl/l/agenda-s/25305/) voor het bijbehorende overzicht van gebeurtenissen. In de statusbalk vind je verder nog **Alle probleemrapporten weergeven** voor een overzicht van de problemen die zich hebben voorgedaan.

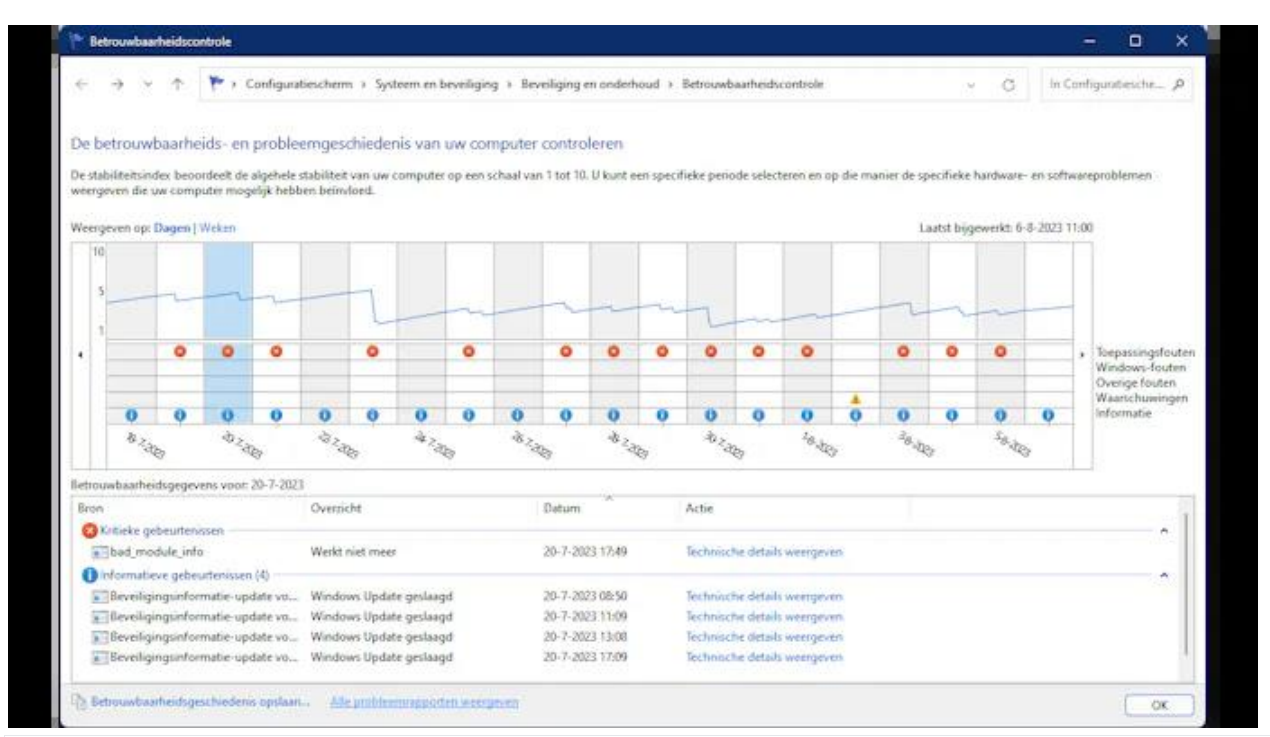

Hoe stabiel heeft je systeem zich de afgelopen weken gedragen?

### **4 Detailcontrole**

Voor nog meer informatie kun je nauwelijks zonder de ingebouwde logboekfunctie. Klik met de rechtermuisknop op de Windows-startknop en kies **[Logboeken](https://partner.bol.com/click/click?p=2&t=url&s=1248607&f=TXL&url=https://www.bol.com/nl/nl/l/logboeken/64317/)**. Standaard krijg je in het middelste venster een samenvatting van de meest recente beheergebeurtenissen, met categorieën zoals **Kritiek**, **Fout**, **Waarschuwing** en Informatie, onderverdeeld in **Afgelopen uur**, **24 uur** en **7 dagen**. Open een rubriek en dubbelklik op een gebeurtenis voor nog meer informatie. Je kunt ook zelf op zoek gaan naar belangrijke gebeurtenissen, bijvoorbeeld via de rubriek **Windows-logboeken / Systeem**.

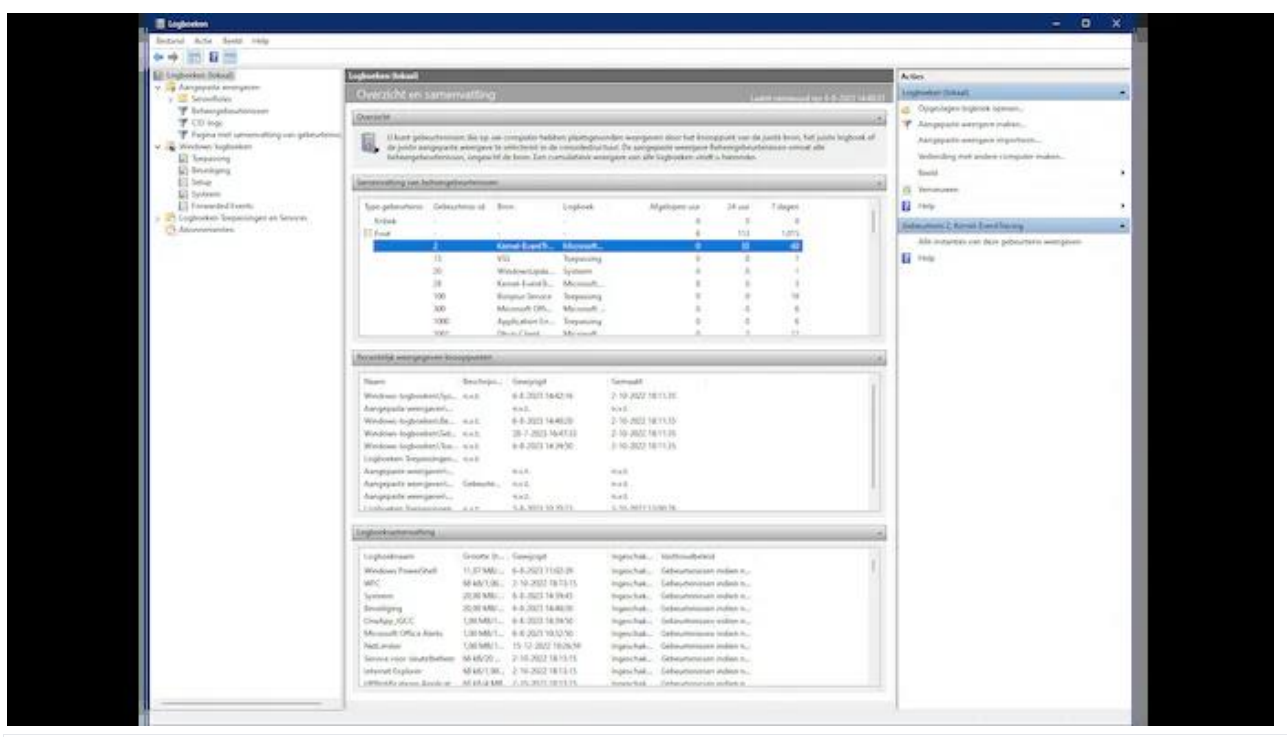

De logboeken van Windows leggen zowat elke systeemgebeurtenis nauwgezet vast.

## **5 Andere rapporten**

Windows kan nog enkele andere interessante rapporten genereren, maar hiervoor moet je de **Opdrachtprompt** als administrator openen. Voer hier **powercfg /energy** uit en na een minuut vind je in dezelfde map een energierapport dat zich met een dubbelklik opent in je standaardbrowser. Voor laptops kun je met de opdracht **powercfg /batteryreport** een uitgebreid rapport opvragen over het verbruik en de capaciteit van je accu. Daarnaast is er nog een rapport beschikbaar met gedetailleerde informatie over wifi-gebeurtenissen. Voer **netsh wlan show wlanreport** uit en je vindt het rapport in **C:\ProgramData\Microsoft\Windows\WlanReport**.

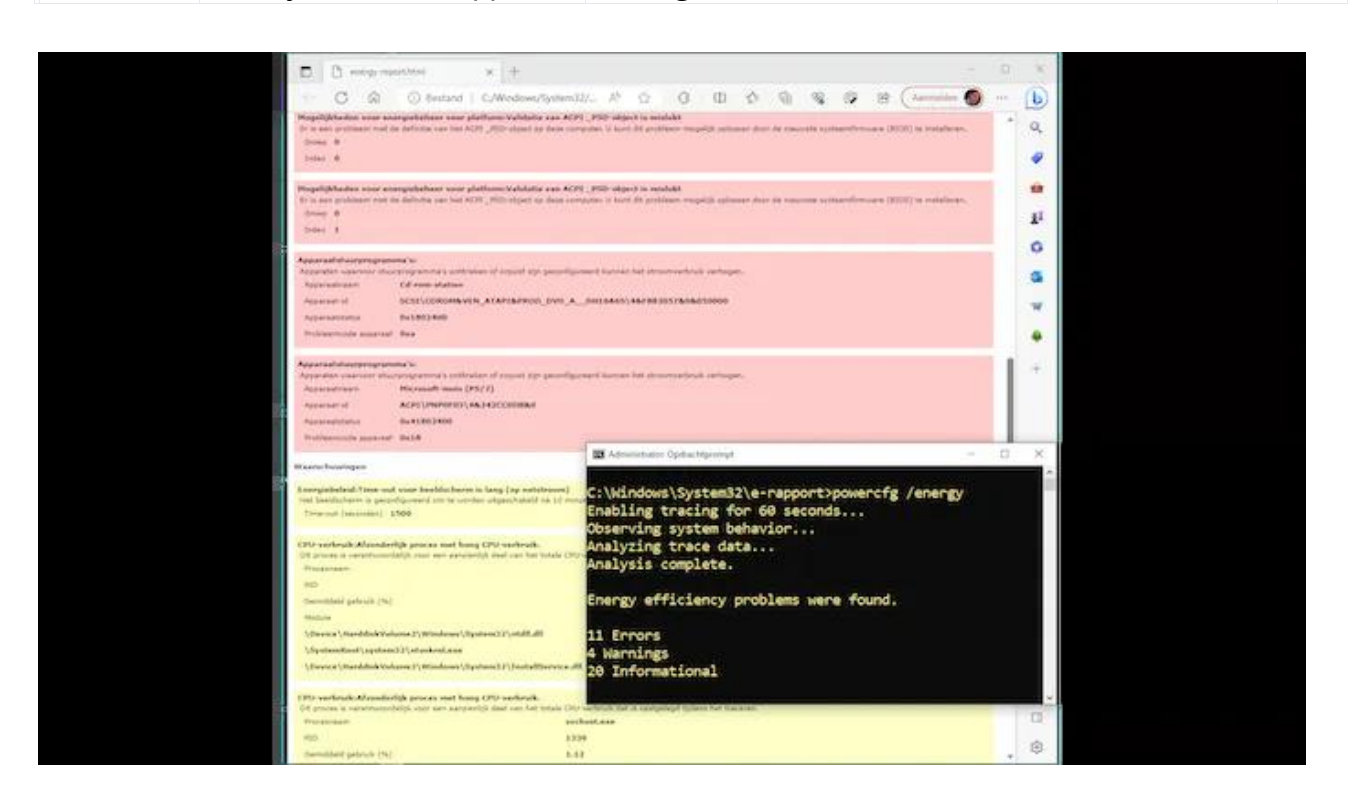

#### **6 Geheugenanalyse (basis)**

Windows heeft met de app Geheugencontrole nog een andere ingebouwde diagnostische tool, waarmee je mogelijke [RAM-](https://partner.bol.com/click/click?p=2&t=url&s=1248607&f=TXL&url=https://www.bol.com/nl/nl/l/geheugenmodules/16439/)problemen kunt onderzoeken. Druk op **Windows-toets+R**, voer **mdsched.exe** uit en laat je pc herstarten. Je kunt eerst de standaardtests uitvoeren, maar met **F1** schakel je tussen de modi **Minimaal**, **Normaal** en **Extra**. Gebruik de **Tab**-toets om desgewenst de cache uit te schakelen voor een grondigere geheugentest. Bevestig je wijzigingen met **F10** en start de controle. Na de automatische herstart verschijnt een statusmelding die aangeeft of er inderdaad sprake is van een geheugenprobleem.

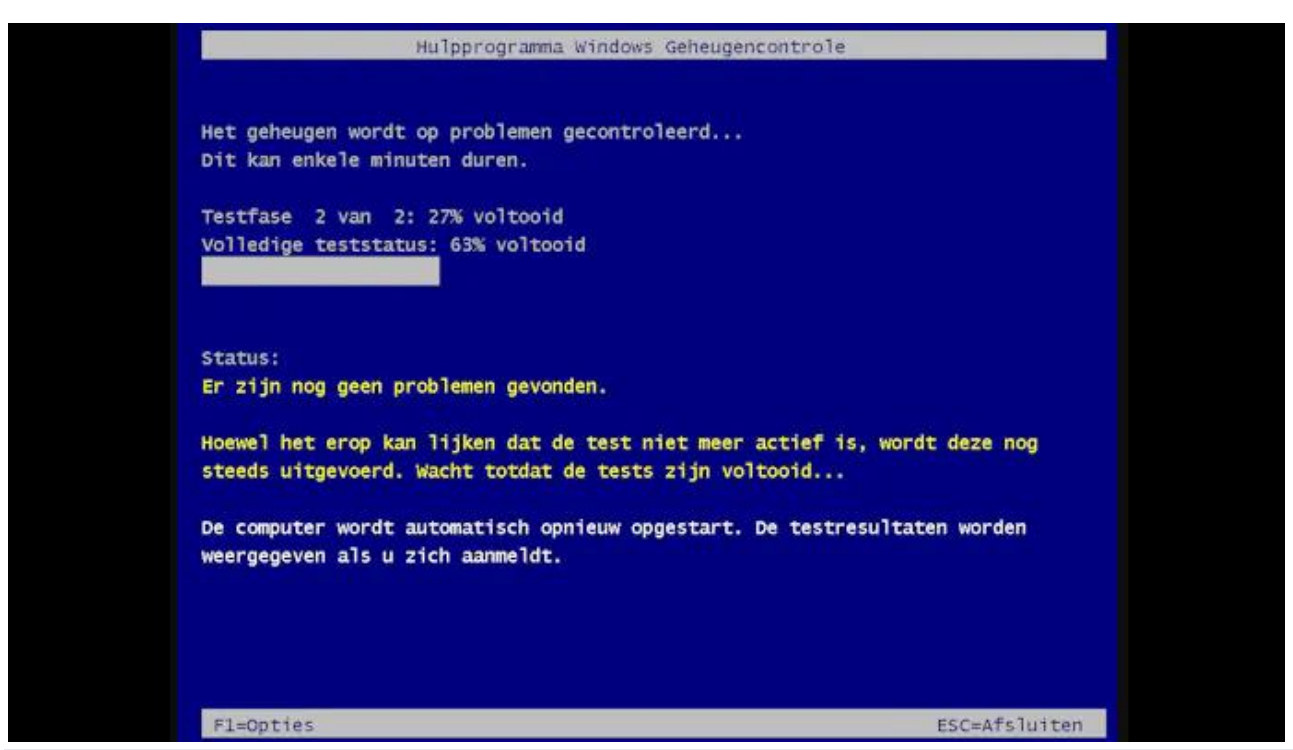

De app Geheugencontrole is bezig met het uitvoeren van een reeks geheugentests.

## **7 Geheugenanalyse (extra)**

Een grondigere tool voor geheugenanalyse is [MemTest86.](https://www.memtest86.com/download.htm) Met de meegeleverde tool **imageUSB.exe** maak je eerst een opstartbare usb-stick. Met de **Config**-knop pas je de configuratie aan. Bij **Test Selection** bepaal je welke van de twaalf tests je hoe vaak wilt uitvoeren. Bij **Address Range** stel je het adresbereik in en bij **CPU Selection** voer je het aantal cpu-kernen in (meestal volstaat één cpu). Na afloop krijg je een rapportoverzicht dat je als html-bestand op de usb-stick kunt opslaan in de map **\EFI\BOOT**.

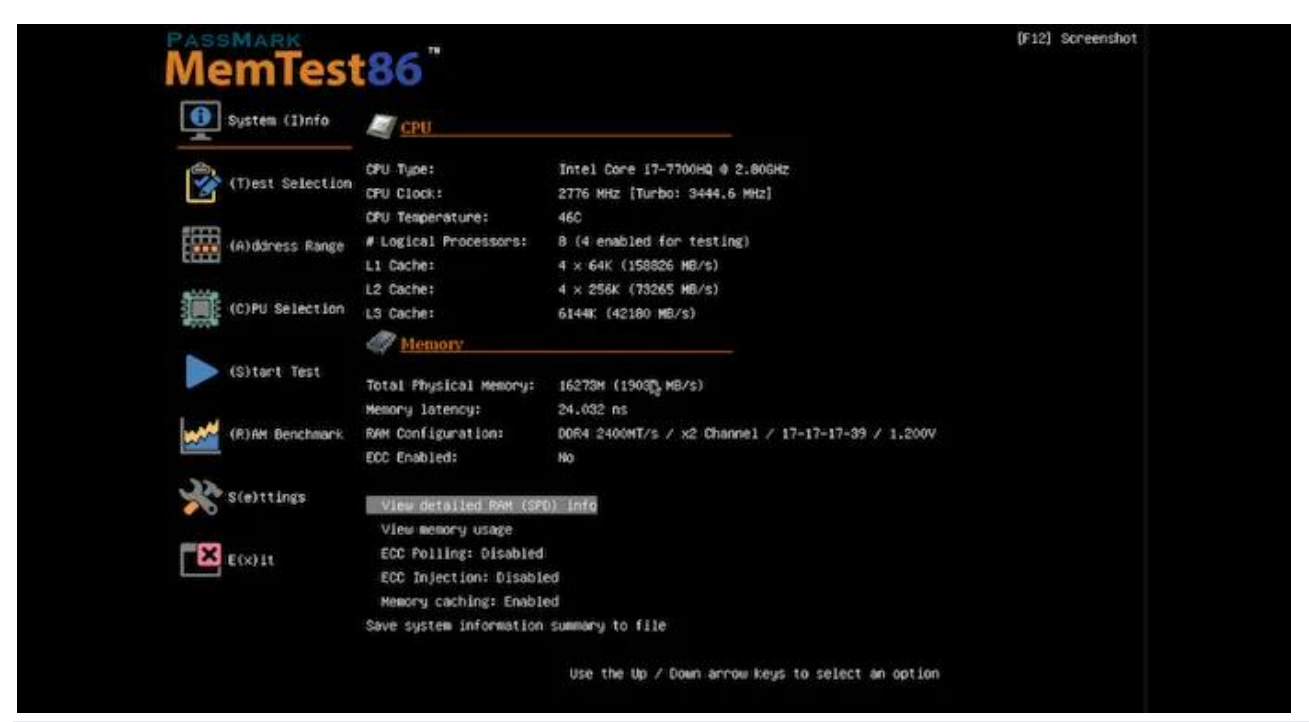

Een grondige geheugenanalyse met Memtest86.

#### **8 Processen**

Je weet inmiddels hoe je met het Windows Taakbeheer inzicht krijgt in actieve processen, maar Process [Explorer](https://learn.microsoft.com/en-us/sysinternals/downloads/process-explorer) biedt veel meer opties. Om bijvoorbeeld het processorgebruik te bekijken, klik je op de kolomnaam **CPU**. Voor het (aangevraagde) geheugengebruik klik je op **Private bytes**. Om het schijfgebruik te weten, rechtsklik je op een kolomnaam, kies je **Select columns**, open je het tabblad **Process Disk** en vink je de gewenste onderdelen aan. Handig is ook het viziericoon waarmee je het bijbehorende proces kunt achterhalen door het naar een applicatievenster te slepen.

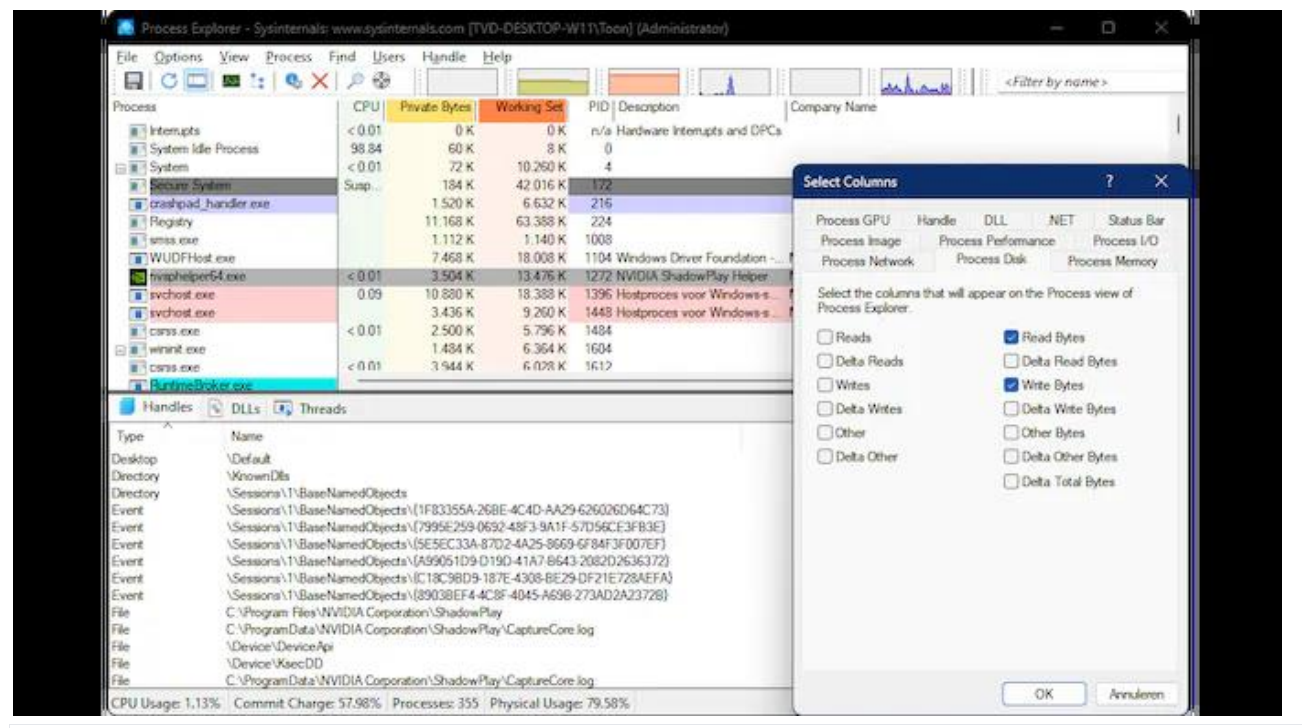

Leg elk proces tot in de kleinste details bloot met Process Explorer.

## **9 Systeeminformatie**

Voor een gerichte en accurate diagnose is het essentieel om te weten met welke hardware (en bijbehorende software) je werkt. De ingebouwde app Systeeminformatie biedt wel bruikbare informatie, maar [Speccy](https://www.ccleaner.com/nl-nl/speccy) (de betaalde versie biedt extra opties) geeft meer details. Alle informatie wordt overzichtelijk gepresenteerd in rubrieken als **Summary**, **Operating**

**System**, **CPU**, **RAM** en **Peripherals**. In het rechterdeelvenster krijg je gedetailleerde informatie, vaak met uitklapbare onderdelen. Er is ook een zoekfunctie beschikbaar. Verder kun je vanuit het **File**-menu op elk moment snapshots maken en deze ook weer importeren.

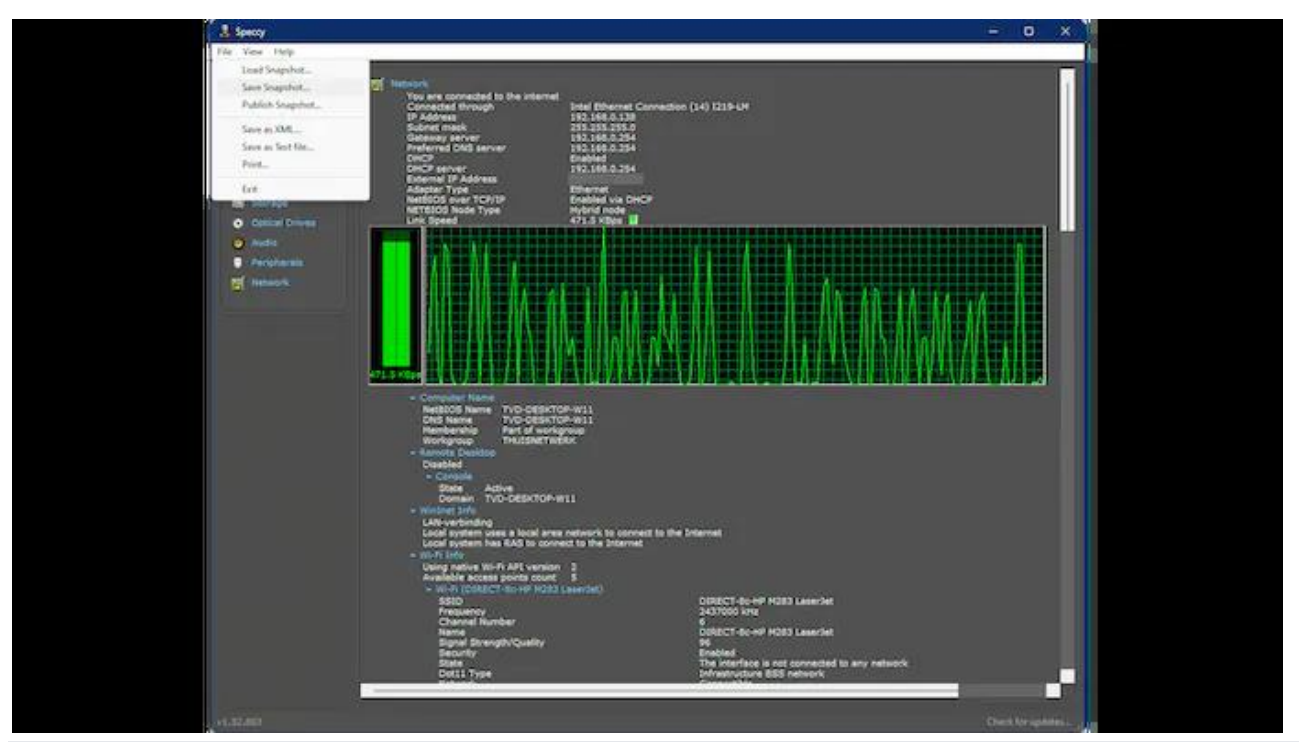

Bestudeer eerst je systeem(hardware) voor je gaat diagnosticeren.

### **10 Cpu-temperatuur**

Het is aan te raden om bij intensieve berekeningen, zoals gamen of [videobewerking,](https://partner.bol.com/click/click?p=2&t=url&s=1248607&f=TXL&url=https://www.bol.com/nl/nl/l/videobewerking/22761/) de temperatuur van je processor in de gaten te houden. Core [Temp](https://www.alcpu.com/CoreTemp/) is een handige tool die van elke processorkern in realtime de temperatuur weergeeft op basis van de DTS (Digital Thermal Sensor). Dit werkt nauwkeuriger dan warmtesensors en externe circuits op het moederbord. De app geeft ook de TjMax-waarde (Tjunction Max) weer, de maximumtemperatuur die de processor mag bereiken. Als je wilt overklokken, zorg er dan voor dat de temperatuur minstens 15 graden onder de TjMax-waarde blijft, voor maximale veiligheid.

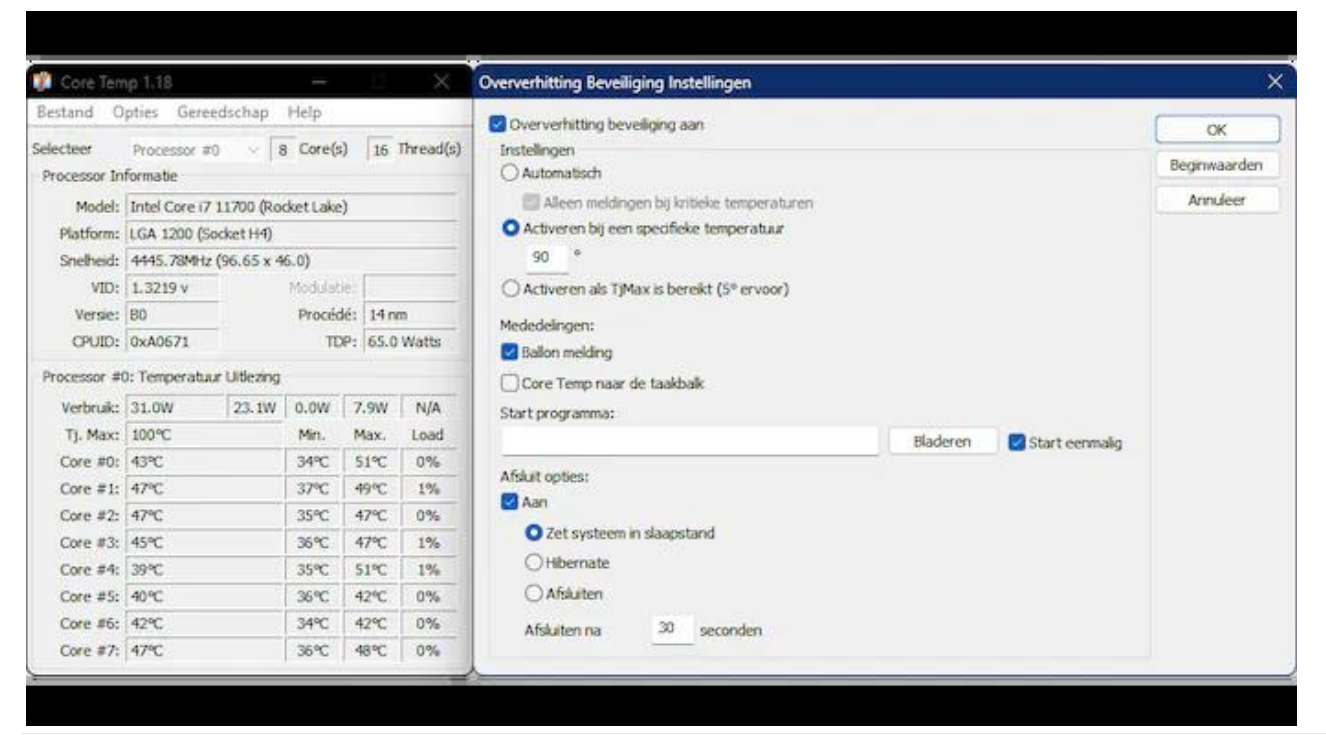

Leg je je pc vaak het vuur aan de schenen, controleer dan af en toe de cpu-temperatuur.

### **11 Gpu-diagnose**

Controleer naast de centrale processor ook de prestaties van je grafische kaart. Als de gpu niet behoorlijk functioneert, gebruik dan [GPU-Z](https://www.techpowerup.com/gpuz/) voor een diagnose. Start de tool en selecteer je grafische adapter linksonder. Ga naar **Sensors** en pas via **Settings** de gegevens en de scanfrequentie aan. Met pijlknoppen geef je aan welke waarden je wilt zien. Om de data op te slaan, vink je **Log to file** aan. Start vervolgens [Generic](https://www.techpowerup.com/forums/threads/logviewer-for-gpu-z-available.185299/) Log Viewer, klik op **Open file**, kies **GPU-Z** en verwijs naar je logbestand.

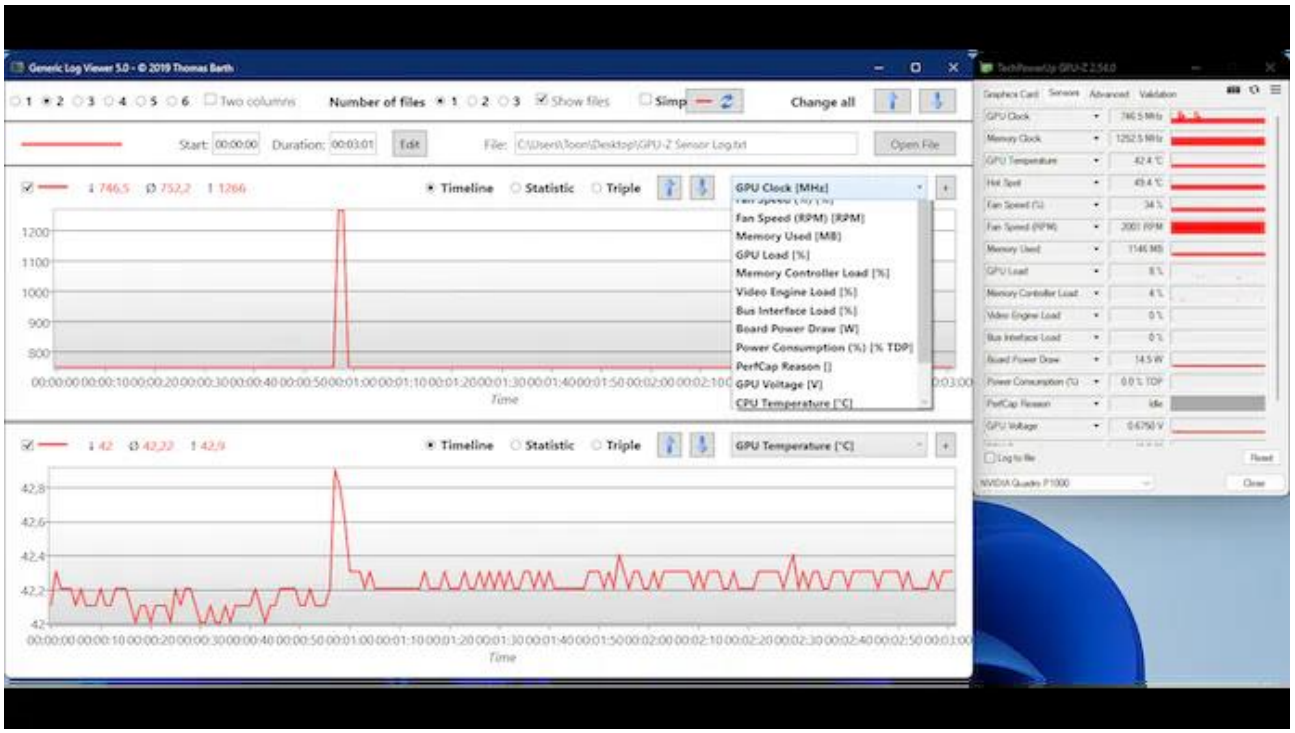

Generic Log Viewer presenteert de resultaten van GPU-Z erg overzichtelijk.

## **12 Schijfcontrole**

Controleer regelmatig de gezondheidsstatus van je schijven. Dankzij de S.M.A.R.T.-waarden (Self-Monitoring, Analysis and Reporting Technology) van je schijfcontroller kun je dit proces automatiseren, via een tool als Hard Disk [Sentinel](https://www.hdsentinel.com/) (de gratis proefversie heeft enkele beperkingen). Deze informatie helpt je bij het tijdig opsporen van schijfproblemen (zie ook [dit](https://hdsentinel.com/blog/signs-of-hard-drive-failure) [artikel\)](https://hdsentinel.com/blog/signs-of-hard-drive-failure). Bij het overschrijden van instelbare drempelwaarden kun je notificaties of e-mails ontvangen. Lees ook de [handleiding](https://www.hdsentinel.com/help/en/) voor het gebruik van Hard Disk Sentinel.

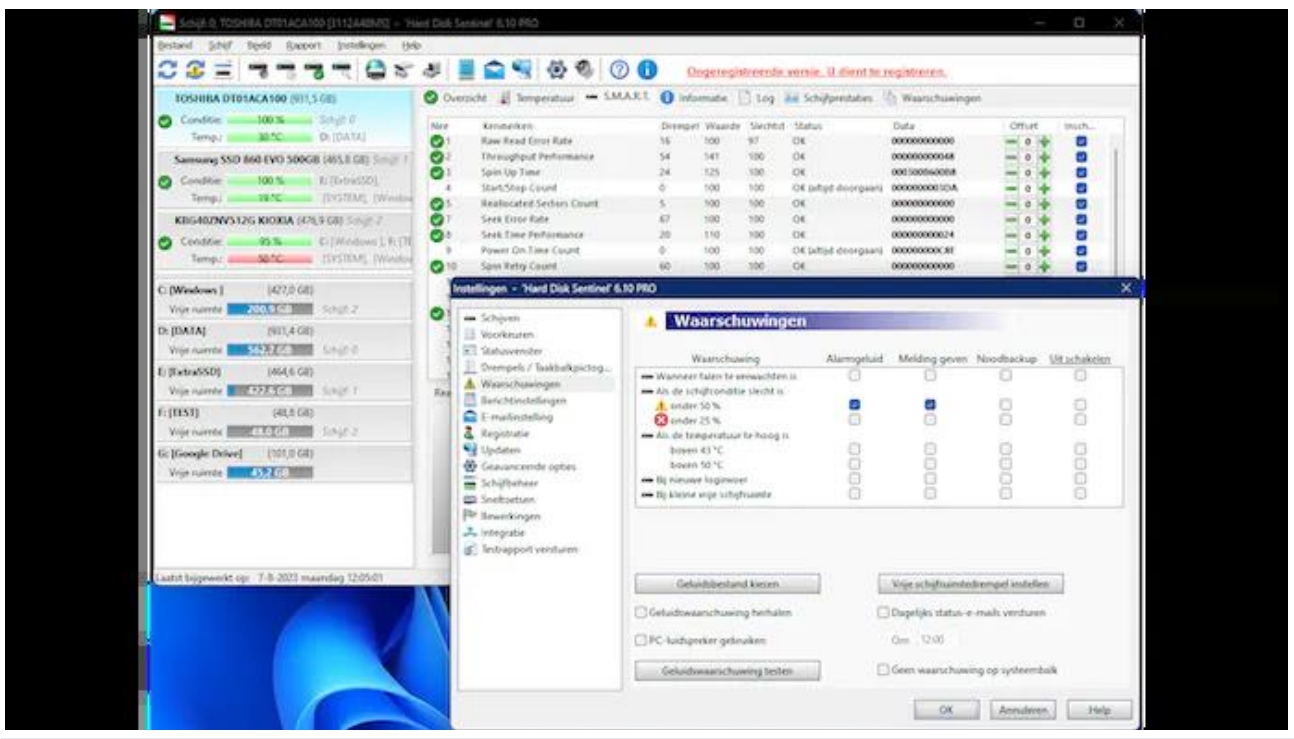

Hard Disk Sentinel analyseert en monitort zelfstandig de S.M.A.R.T.-waarden van je schijven.

## **13 Schijfruimte**

Met Hard Disk Sentinel controleer je de vrije schijfruimte, maar het geeft geen inzicht in welke bestanden hoeveel ruimte innemen. [WizTree](https://www.diskanalyzer.com/) biedt deze functie wel, waardoor je doelgericht actie kunt ondernemen, zoals het verwijderen van grote, overbodige bestanden. Na het scannen van het gewenste station, geeft WizTree een gedetailleerd overzicht van het schijfgebruik op het tabblad **Boomstructuur**, waar je de bestanden naar **Grootte** kunt sorteren. Selecteer meerdere bestanden tegelijk en verwijder ze met **Del**, of selecteer alle bestanden van hetzelfde bestandstype door met rechts te klikken op de extensie in het rechterdeelvenster en te kiezen voor **Selecteer**.

| Selecterm: [C:] Windows                                                                         | v Scannes<br>Ÿ |           | Selection.<br>Totale runnite:  | [C:] Windows<br>427.0 GB<br>226.2 GB (52,98%)<br>200.8 GB 047,02%) |                                         |         |  |                                  |               | WizTree v4.14 x54<br>@ 2023 Antibody Software |                      |          | <b>Donate</b><br><b>DELL</b> VISA |          |  |
|-------------------------------------------------------------------------------------------------|----------------|-----------|--------------------------------|--------------------------------------------------------------------|-----------------------------------------|---------|--|----------------------------------|---------------|-----------------------------------------------|----------------------|----------|-----------------------------------|----------|--|
| Scannen voltooid in 2.67 seconden                                                               |                |           | Gebruikte number<br>Wer needs: |                                                                    |                                         |         |  |                                  |               |                                               | www.diskanatycer.com |          | Help one Will Tree in restationer |          |  |
| De Danute time kan verbingen existen na het doneerel.<br>Boomstructuur Bestanderenverzicht Over |                |           |                                |                                                                    |                                         |         |  |                                  |               |                                               |                      |          |                                   |          |  |
| Map                                                                                             | Pententage     | Groothe w |                                |                                                                    | loegewezen Objecten Bestanden Mappen Ge |         |  | Estendar                         |               | <b>Bestandstype</b>                           | Fercen               | Copothe  | Toege., w                         | Battler. |  |
| E = KiWindows                                                                                   | 10008          |           | 751,6 GB<br>221,7 68           | 018,888                                                            | 726,088                                 | 292,800 |  | $ \mathcal{C} \cdot d\mathbf{I}$ |               | Toepassingsuits                               | 62%                  | 46,8 08  | 38,1.68                           | 66.134   |  |
| <b>B</b> Bert                                                                                   | (80 KF)        |           | 604.008<br>37.4 GB             | 578,774                                                            | 580,666                                 | 198,108 |  |                                  |               | (Genn extenue)                                | 46%                  | 54.6 08  | <b>J4.6 GB</b>                    | 132,749  |  |
| u.<br><b>Program Files</b>                                                                      | 5.0%           |           | 37,768<br>35.1 GB              | 136,092                                                            | 119,656                                 | 16,436  |  |                                  | 33%           | Systeembestand                                | 12%                  | 34.1 08  | 23,7.08                           | 3,633    |  |
| <b>BE-</b><br>Wiedows:                                                                          | 5.9%           |           | 37,1 68<br>30, T. C/II         | 211.101                                                            | 146,439                                 | 66.662  |  | Ŧ                                | date.         | Torpassing                                    | 25%                  | 18.5 68  | 17,3.08                           | 7.120    |  |
| (ii) (25 Bestanden in CA)                                                                       | $3.1\%$        |           | 23,5 GB<br>23,5 GH             | 35                                                                 | 21                                      | w       |  |                                  | <b>JEG4</b>   | MPA Video File E                              | 1.4%                 | 10,9.68  | 7,7.08                            | 169      |  |
| U ProgramData                                                                                   | $2.6$ %        |           | 19.4 08<br>19,1 68             | 22,458                                                             | 17.055                                  | 5,403   |  | Ħ                                | <b>Buff</b>   | lekiddocument                                 | 1.0 %                | 7,1 08   | 7.3.68                            | 3,431    |  |
| El O Presenty                                                                                   | 0.5%           |           | 6.0.00<br>6.0 GB               | 360                                                                | 300                                     | 60      |  | ٠                                | <b>ALC</b>    | Windows hof ile                               | 0.9%                 | 1168     | 6468                              | 10       |  |
| B O System Volume Information                                                                   | 0.8%           |           | 5.8 GB<br>1.5 (2)              | 83                                                                 | 30                                      | 33      |  | ж                                | <b>Allege</b> | Windows Instalk                               | $0.9$ %              | 6.6 08   | 6.508                             | 193      |  |
| 山.<br>SW5ettup                                                                                  | <b>BTN</b>     |           | 1108<br>5,5 GB                 | 1.568                                                              | 1.418                                   | 130     |  |                                  | <b>NR</b> ula | Windows.VIvill-II                             | 改写加                  | 2.0 08   | 6.2.08                            | 12       |  |
| Program Files (x05)<br>œ.                                                                       | 炎子気            |           | 5,4 08<br>4,168                | 21.956                                                             | 19.931                                  | 2.025   |  |                                  | <b>Zurs</b>   | IIN-bestand                                   | 0.8%                 | 6.2 0.8  | 6,168                             | 2.957    |  |
| E WinREAgent                                                                                    | 炎を光            |           | 11.08<br>057.1 MB              | 25,106                                                             | 19234                                   | 1.874   |  | п                                | <b>CORE</b>   | <b>Run Time Provisi</b>                       | 0.8%                 | \$7.08   | 5708                              | 22       |  |
| BH:<br>in yt do                                                                                 | 0.2%           |           | 1,5.68<br>1,5 (d)              | 71                                                                 | 71                                      | $\circ$ |  | a.                               | dit           | <b>DATE</b> ile                               | 07%                  | 53 68    | 4,5:08                            | 2,801    |  |
| <b>Boot</b><br>田                                                                                | 页1%            | 833.4 MB  | ESCO MB                        | 397                                                                | 284                                     | 113     |  |                                  |               | Windows Installe                              | 立5%                  | 49.08    | 4.0 08                            | $-34$    |  |
| <b>Sandbox</b>                                                                                  | <b>立1%</b>     | 600:2 MS  | 684.8 MIL                      | 3,437                                                              | 2,952                                   | 455     |  |                                  |               | Schiffkopiebesta                              | 48.6%                | 515,9.08 | 1908                              | 22       |  |
|                                                                                                 | 取り先            | 373,7588  | 171,7 Mil.                     | 27                                                                 | 77                                      | 10      |  |                                  |               | WEEM Video File                               | 05%                  | 1768     | 1,7 GB                            | 42       |  |
| <b>Call Particulars</b><br>B-                                                                   |                |           |                                |                                                                    |                                         |         |  |                                  |               | DMP-bestand                                   | 0.4%                 | 3.2.68   | 1.2.08                            | 29       |  |

Je schijf(gebruik) netjes in kaart gebracht.

#### **14 Netwerkverkeer**

Bij netwerkproblemen, zoals onverwacht veel data door je netwerkadapter(s) of vertraagde serverresponses, is [Wireshark](https://www.wireshark.org/) een krachtige packet sniffer en protocol analyzer die het probleem kan identificeren. Je kunt aangeven van welke netwerkadapter je de datapakketjes wilt opvangen, waarna de analyse kan beginnen. Met behulp van filters en een zoekfunctie kun je de hoeveelheid data beheren. Wireshark geeft je een chronologisch overzicht van de netwerkpakketten, inclusief de gedetailleerde inhoud van elk pakket in bytes, samen met de bijbehorende protocollagen en -gegevens.

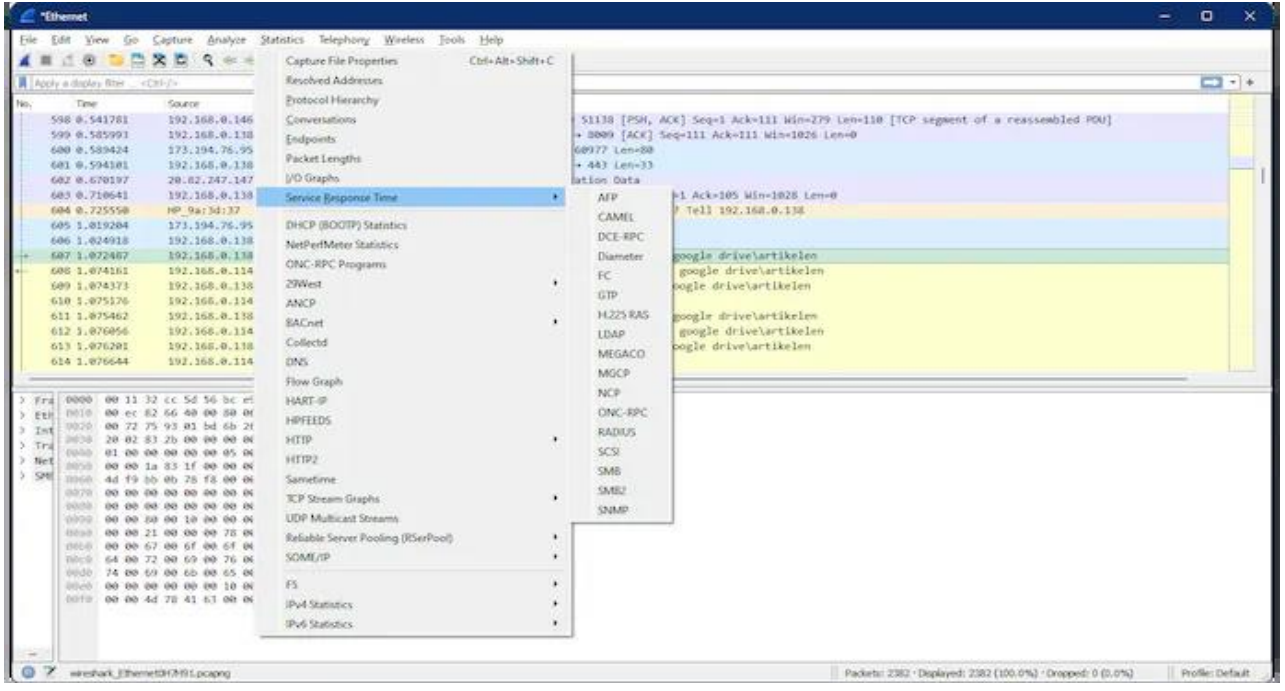

Een krachtige tool als Wireshark komt het best tot zijn recht in handen van gevorderde gebruikers.

## **15 Benchmark**

Als je teleurgesteld bent omdat je een sneller systeem had verwacht, is het verstandig om eerst de systeemprestaties nauwkeurig te beoordelen voordat je ingrijpende maatregelen neemt, zoals overklokken. Een prima tool hiervoor is [UserBenchmark,](https://www.userbenchmark.com/) een allround benchmarker. Deze app test verschillende systeemonderdelen, waaronder cpu, schijven, gpu en RAM. Na afloop worden alle resultaten overzichtelijk in je browser weergegeven en afgezet tegen andere vergelijkbare systemen. Een uitgebreide handleiding helpt je alle informatie correct te interpreteren.

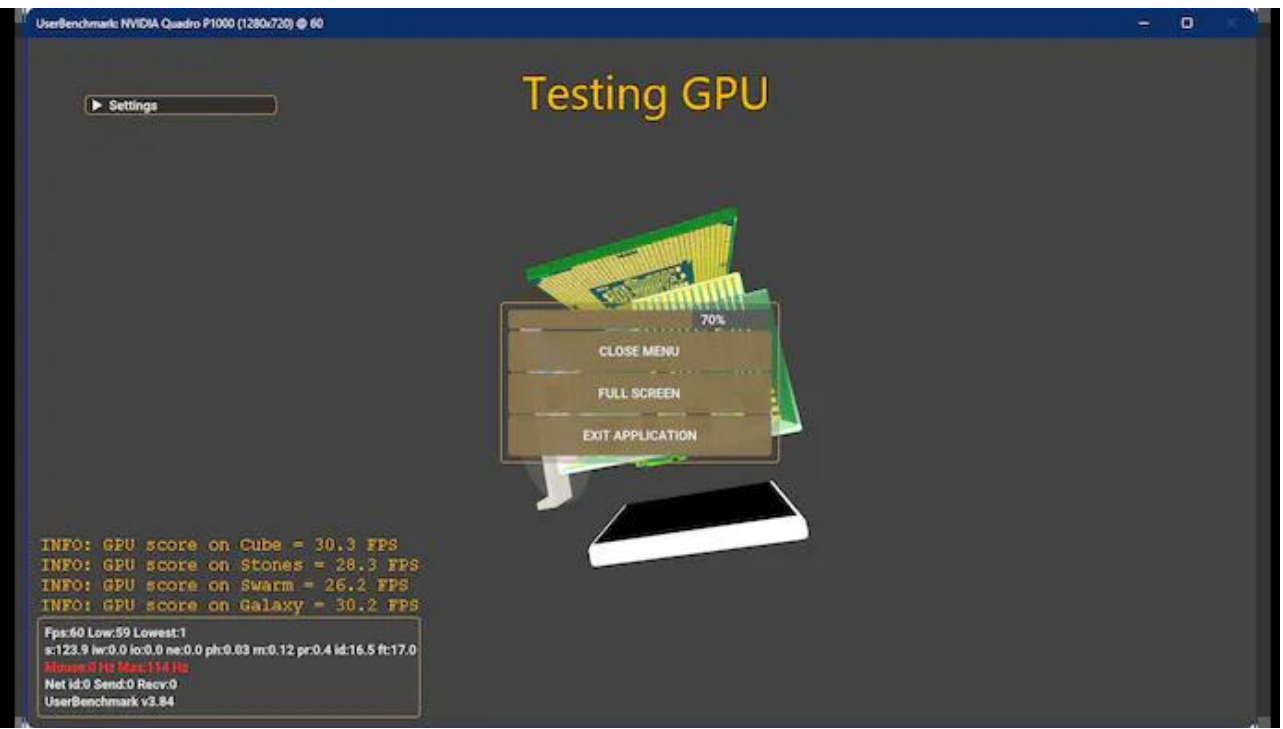

Na een snelle controle vertelt userbenchmark hoe je systeem op verschillende vlakken presteert.